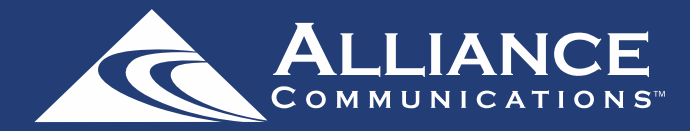

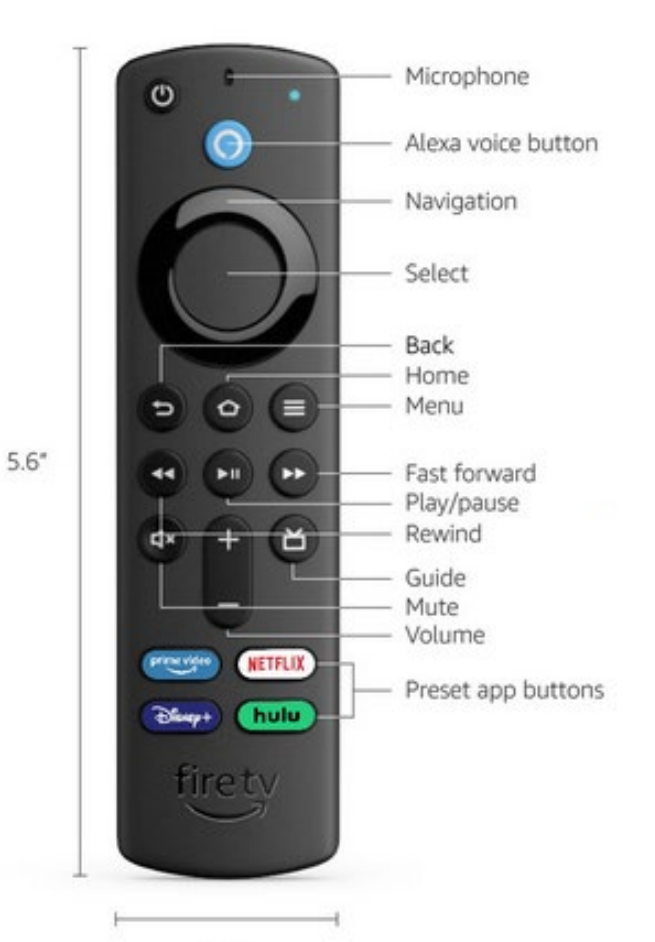

## **Using your remote to navigate**

Pressing left, right, up or down on the remote's navigation ring will highlight specific items.

Pressing the center of the remote's circle will open a selected item.

To return to the Home Screen, press the Home button.

Press the Back button to move back to the previous screen.

 $1.5''$ 

**\*\*Instructions for your Amazon Fire TV Stick may vary depending on its model and software version.\*\***

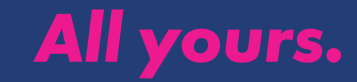

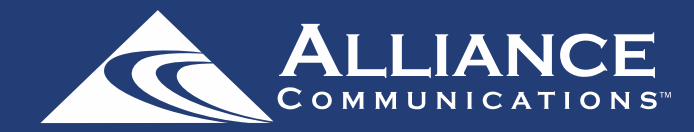

## **How to watch AllStream Now**

From the Amazon Home Screen, use the remote to highlight and expand the AllStream Now icon, and then press the Select button. This action will open your onscreen programming guide. To watch a channel, press Up or Down on the Navigation Ring to highlight a program, and press the Play/Pause button to view a currently airing program.

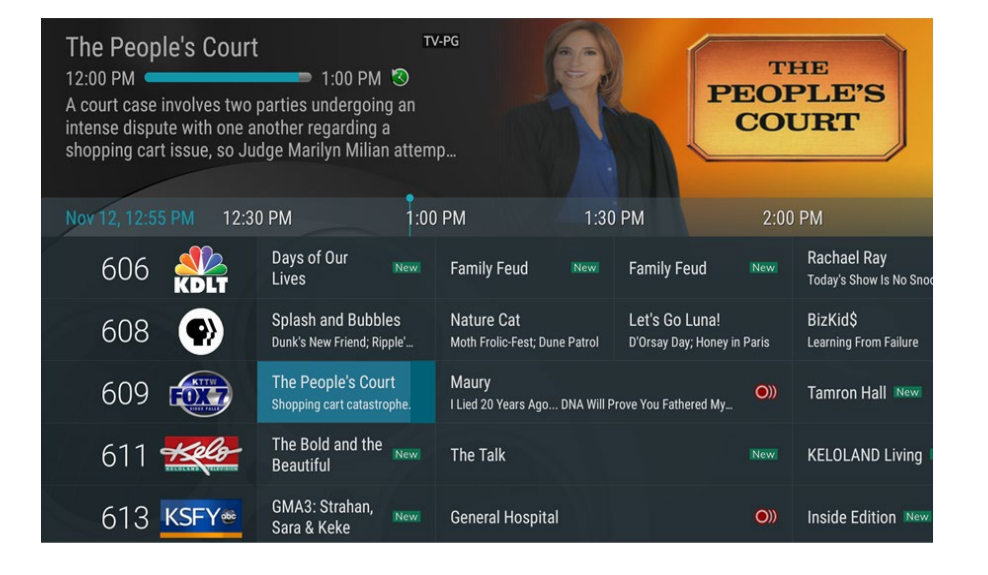

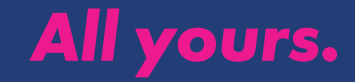

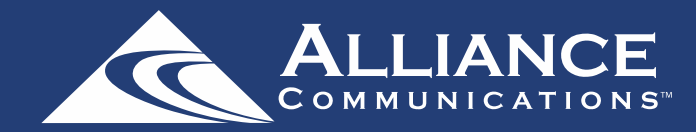

## **How to channel surf**

While watching a currently airing program, press Up on the remote's Navigation Ring to view the next higher numbered channel. Press Down on the remote's Navigation Ring to view the next lower numbered channel.

#### **How to enter a channel number**

From the program guide, press and hold the Select Button to open a screen that allows you to enter a specific number in the program guide.

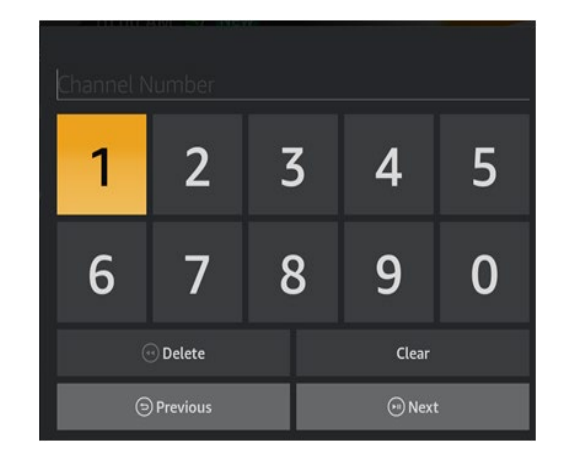

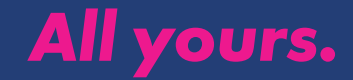

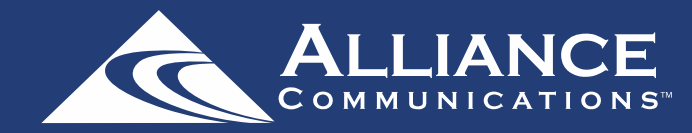

## **Managing the programming guide**

**To manage the programming guide from the Home Screen**, use the remote to highlight and expand the AllStream Now icon and press the Select Button. This action will open your on-screen programming guide. Press Up, Down, Left or Right on the remote's Navigation Ring to scroll through your channel lineup.

**Or while watching a program in AllStream**, press the Back Button to open the programming guide.

Pressing the Select Button while on a highlighted program will open a screen that has information about the program. This screen will also display Watch, Record and Search options. Use the remote's Navigation Ring to highlight one of the options, and then press the Select Button. If you choose the Search feature, you will see future dates and times that the program will air or programs that have been recorded or scheduled for recording.

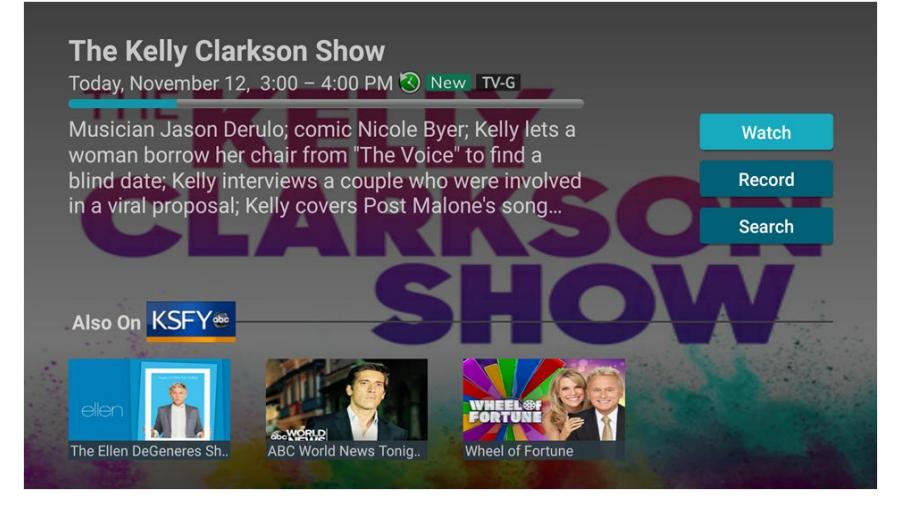

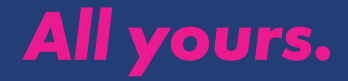

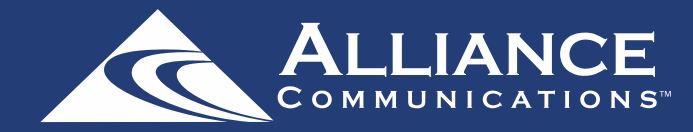

## **How to use the Tab Bar in the program guide**

While watching a program in All Stream, press the Back Button on your remote to open the programming guide. Then press the Back Button again to open the Tab Bar. The Tab Bar allows you to scroll left or right to access the Guide, Recordings, On Demand, Search, and Account options. Details on Recording and Search options are covered in subsequent pages of this guide.

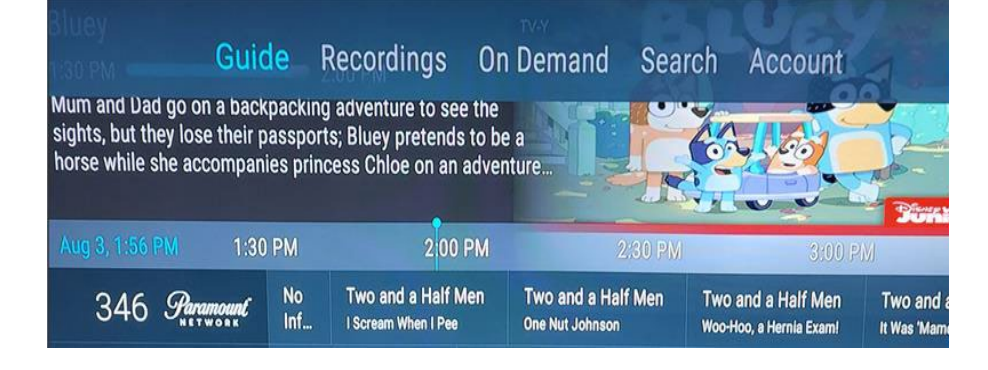

## **How to record a program**

Press the Back Button to open the programming guide. Using the remote's Navigation Ring, press, Up, Down, Left or Right to scroll through your channel lineup. Highlight the program you want to record, and press the remote's Select Button. Then highlight the Record option and press the Select Button on your remote.

After you select Record, a screen will give you options for setting a Recording Series Rule for the program. You can record only new episodes (Series – New Only), record all episodes of a program (Series – All), or a One-Time recording to the program. To further manage a recording, go to the Tab Bar and select the Recordings option.

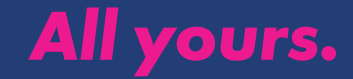

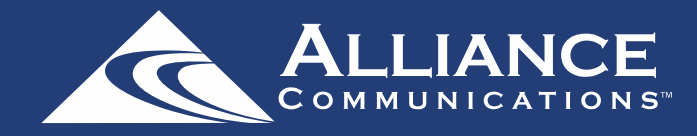

## **How to watch a recording**

You will access your recordings through the Tab Bar. To access the Tab Bar, press the Back Button to open the programming guide. Then press the Back Button again to open the Tab Bar.

Select Recordings from the Tab Bar to open the Recordings screen. Here you will see a list of your Current Recordings. Scroll through the list, highlight the program you want to watch, and press the Play/Pause button to start watching the program. If there are multiple recordings, scroll and highlight the one you want to watch and press the Play/Pause button to start watching the program.

## **How to manage your recordings**

You'll manage your recordings through the Tab Bar. To access the Tab Bar, press the Back Button to open the programming guide. Then press the Back Button again to open the Tab Bar.

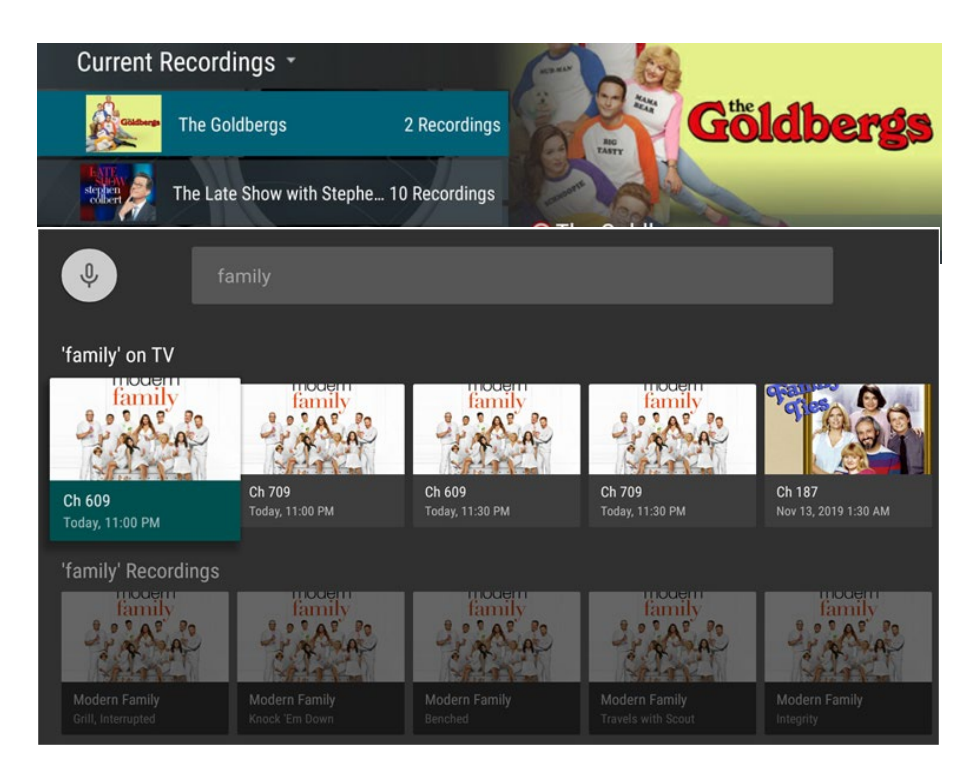

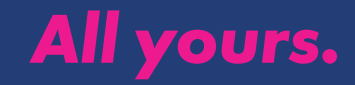

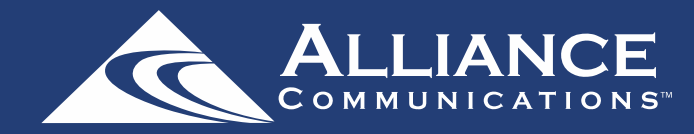

## **Current Recordings:**

To watch or delete current recordings, go to the Tab Bar and select the Recordings option. This screen will display the list of your recorded programs. Scroll up or down and select the program that you want to manage.

The Checked Red Circle to the left of the program indicates that it has not been watched, while programs with a Red Play Button have been partially watched. Press Play/Pause on a partially-watched program to view the program where you left off. From this list, you can either watch or delete your recorded programs by highlighting the Watch or Delete option. If you choose to delete a program, you will receive a prompt asking to confirm your deletion.

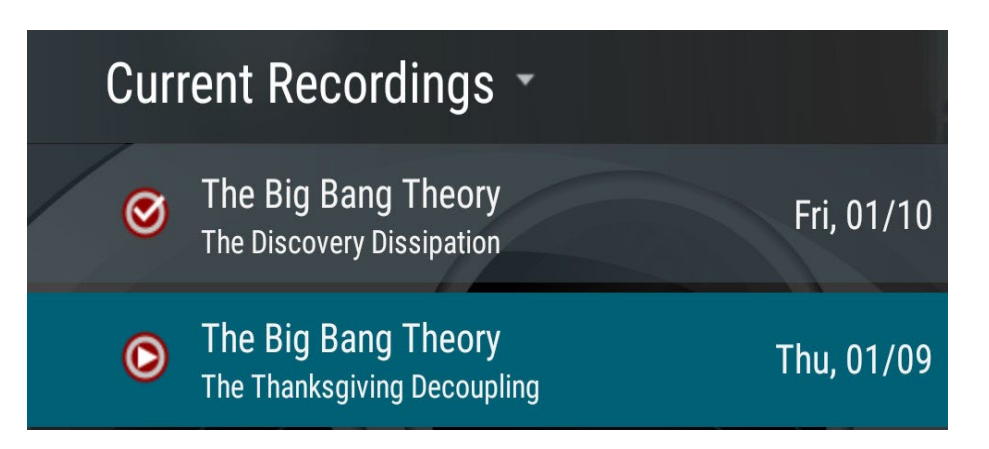

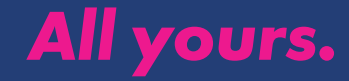

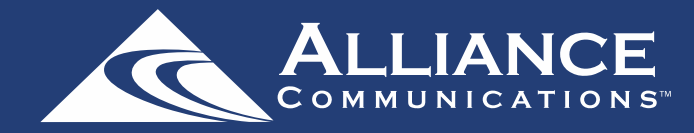

## **Future Recordings:**

To manage settings for your future recordings, go to the Tab Bar and select Recordings. Press the Select Button on your remote control twice. From the dropdown, choose Future Recording to see a list of programs you have scheduled for recording. Scroll through the list, highlight, and press the Select Button to open a Future Recording that you want to manage. To assure that you don't miss the beginning or ending of a program, highlight Edit and press the Select Button to open a Recording Options screen. Highlight and press the Select Button to edit the Start and End Recording times for the program. Use your remote's Navigation Ring to scroll up or down and press the Select Button on your remote to adjust the time when you want your recording to start or end. Once you have finished your changes, highlight Save and press the Select Button to save the changes.

To delete a Future Recording from the list, highlight Delete and press the Select Button on your remote. You'll receive a prompt asking to confirm your deletion.

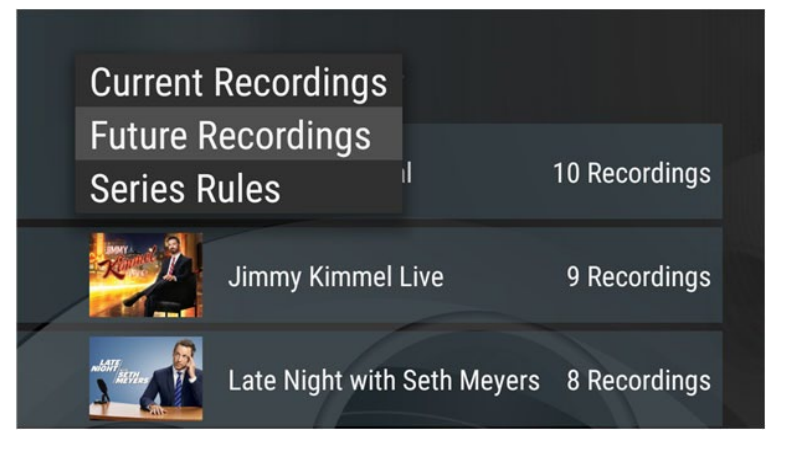

# **O General Hospital**

Ch 613 KSFY-DT Sioux Falls, S.D. (ABC) Wednesday, January 15,  $1:00 - 2:00 \text{ PM}$ 

**Recording Options Start Recording On Time** End Recording On Time

**Exit** 

**Save** 

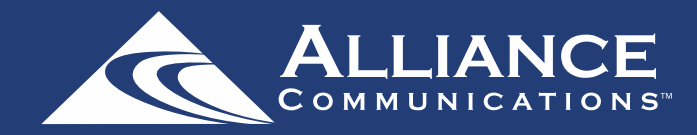

## **Series Rules:**

Use the Series Rules feature to manage the episodes of a series that you want recorded automatically. To manage Series Rules, go to the Tab Bar and select Recordings. Press twice on your remote's Select Button. From the dropdown that appears, choose Series Rules to see a list of series programs you have scheduled for recording. Scroll through the list and highlight a series that you want to manage. Highlight Edit and press your remote's Select Button to open a Recording Options screen.

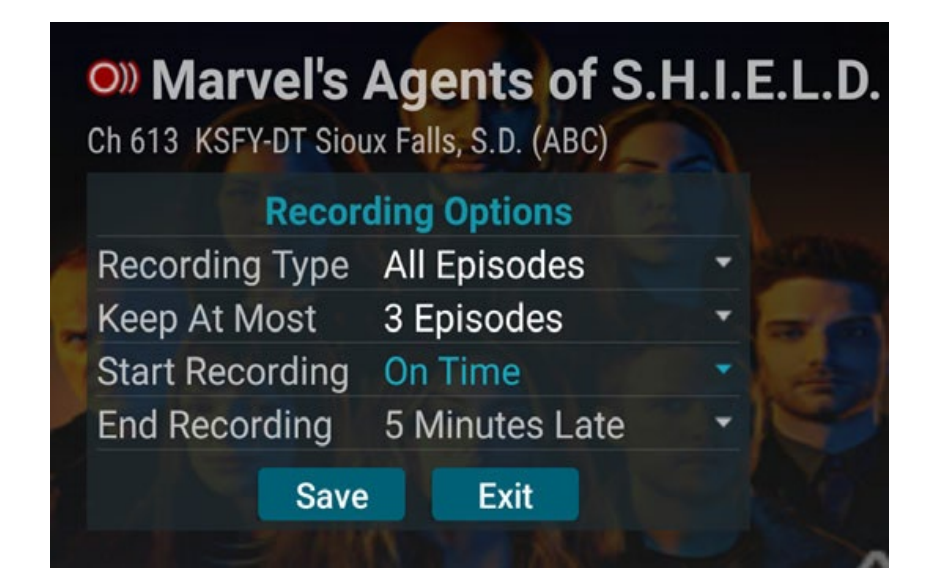

Scroll up or down and press your remote's Select Button to choose Recording Type, Keep At Most, Start Recording, or End Recording options. Recording Type lets you keep All Episodes or Only New Episodes. Keep at Most lets you choose a maximum number of episodes that you want to keep of this series, or you can choose to keep All Episodes.

The Start and Stop Recording times option works the same way as it does in Future Recordings. Once you have finished your changes, highlight Save and press your remote' Select Button. You can also delete all the Series Rules for a program by highlighting Delete and pressing your remote's Select Button. This only deletes the Series Rules and does not delete the Series Recordings.

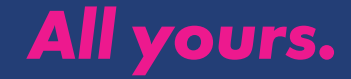

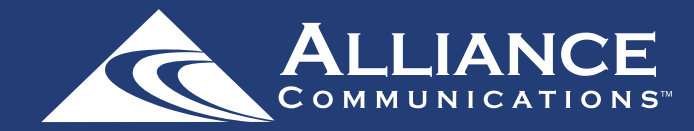

#### **How to use Pause Live TV**

Life happens and there may be times when you need to take care of something while watching your favorite program. While watching live TV, press on the Play/Pause button on your remote once to pause the program. After you have let the dog out, raided the refrigerator, or completed any other task, just press the Play/Pause button one more time to continue watching your program.

#### **How to use Fast Forward and Rewind features**

There may be times when you want to go back and see that exciting play in the game or fast forward through commercials. To use this feature during an in-progress or recorded program, press the Fast Forward Button on your remote control to advance the program, and press Rewind to go back. The Progress Bar lets you track your movement through a program, and the timer helps you to see how far you are from the end of the program.

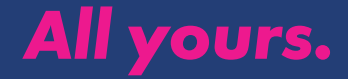

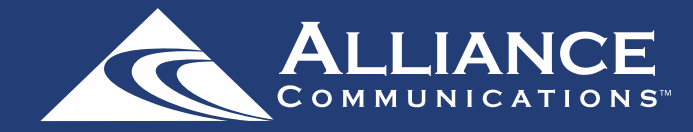

#### **How to search for a program**

You can use the Search feature to find Live, Recorded, and Future programs. From the Program Guide, press the Back Button on your remote to open the Tab Bar, scroll right to the Search feature, press Down on the remote's Navigation Ring, and then press Right on the remote's Navigation Ring to open a typing pad. You can manually type in a program search by typing in letters of a program that you are searching for. To use the voice search, press and hold the Microphone Button while saying the name of the program you are looking for.

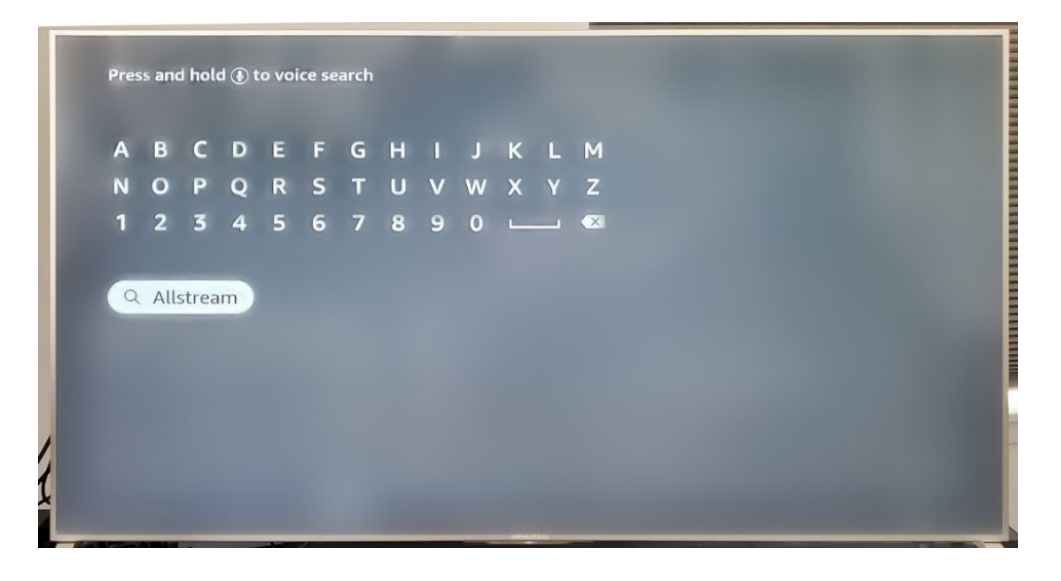

The results will be more specific if you type in or pronounce more letters in the name of the program. You can also use the search feature to find specific types of program, like a program with the name "Today" in the title.

To view your search results, highlight Next on the keypad and press your remote's Select Button. The search results will show currently airing or upcoming programs in the top row. The bottom row will show programs that have been recorded or future recordings.

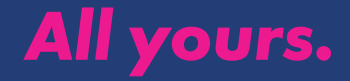